# **FORT WAYNE**

- **Go** to https://go.pfw.edu
- **Enter** your username and password.

**URDUE** 

- $\triangleright$  First time users need to click on First-Time User? and follow the instructions to activate the network account
	- o This includes finding out what your username is, setting up your password, and setting up a security question and answer.
- If you have activated your network account but have forgotten your username or password, click on Forgot username? or Forgot password?

Contact ITS Helpdesk 260.481.6030 for additional assistance with goPFW.

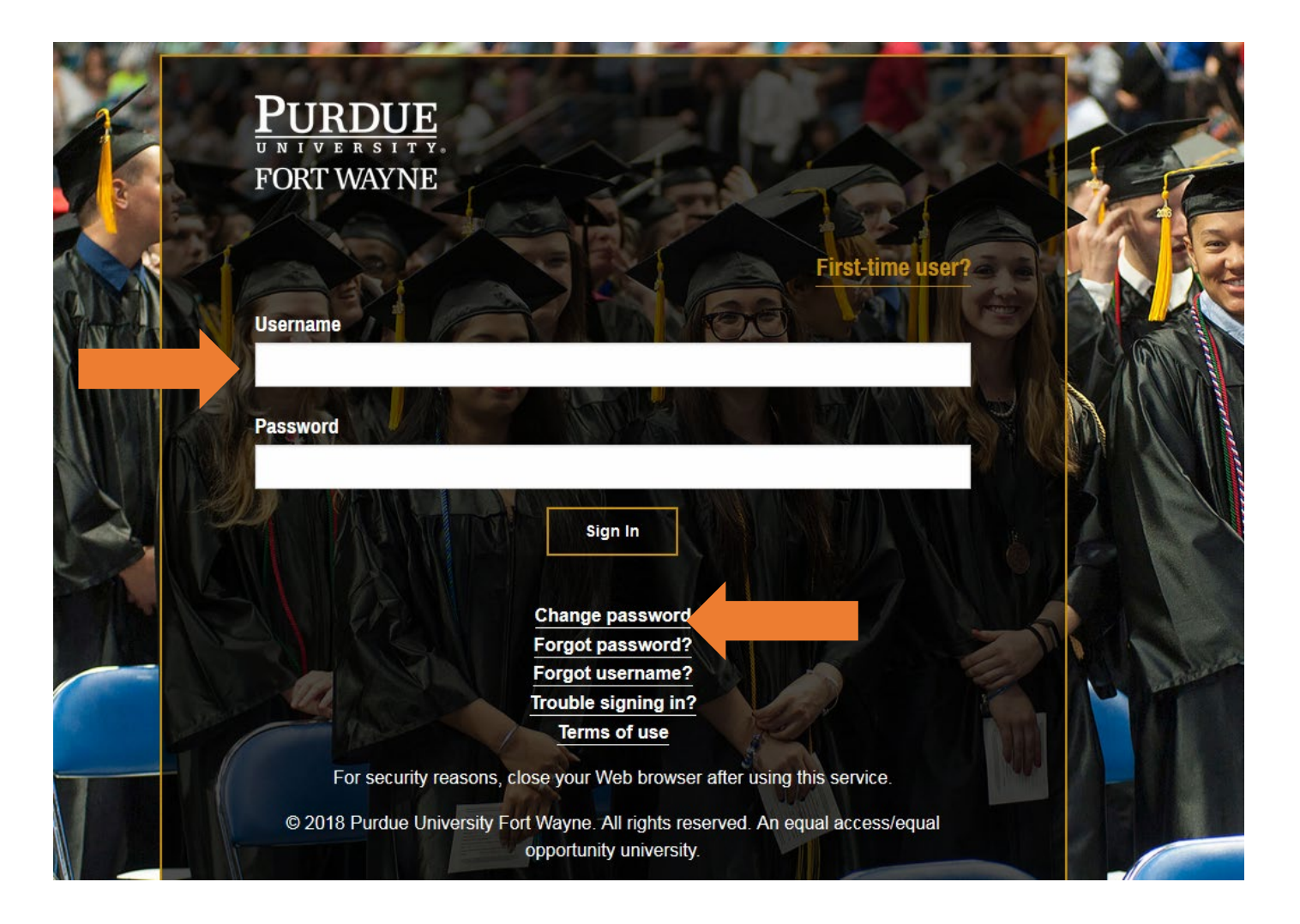

After logging in to goPFW, **Click** on the Enrollment tab

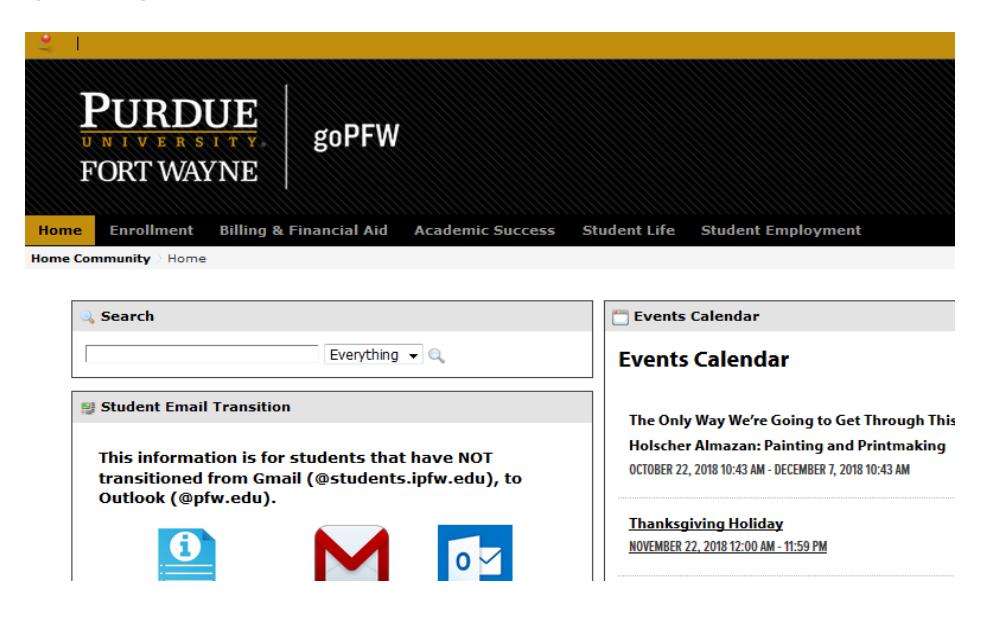

**Locate** the Registration Tools channel on the Enrollment tab. There are two options for registering.

**Option 1-** If you know the CRN (Course Registration Number) for the course you want to register for, click on Registration – Add/Drop Classes (During Full Refund Period

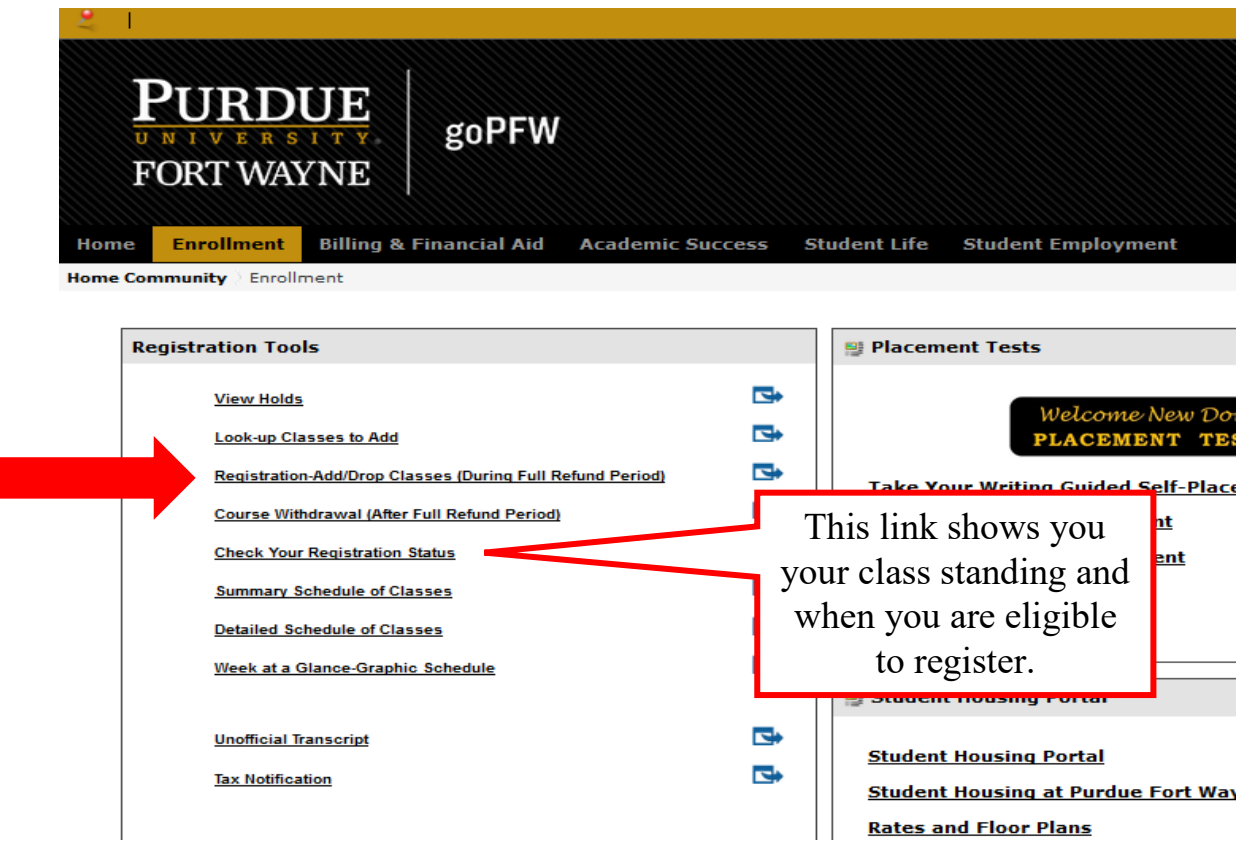

**Select** the appropriate term from the drop down and click Submit

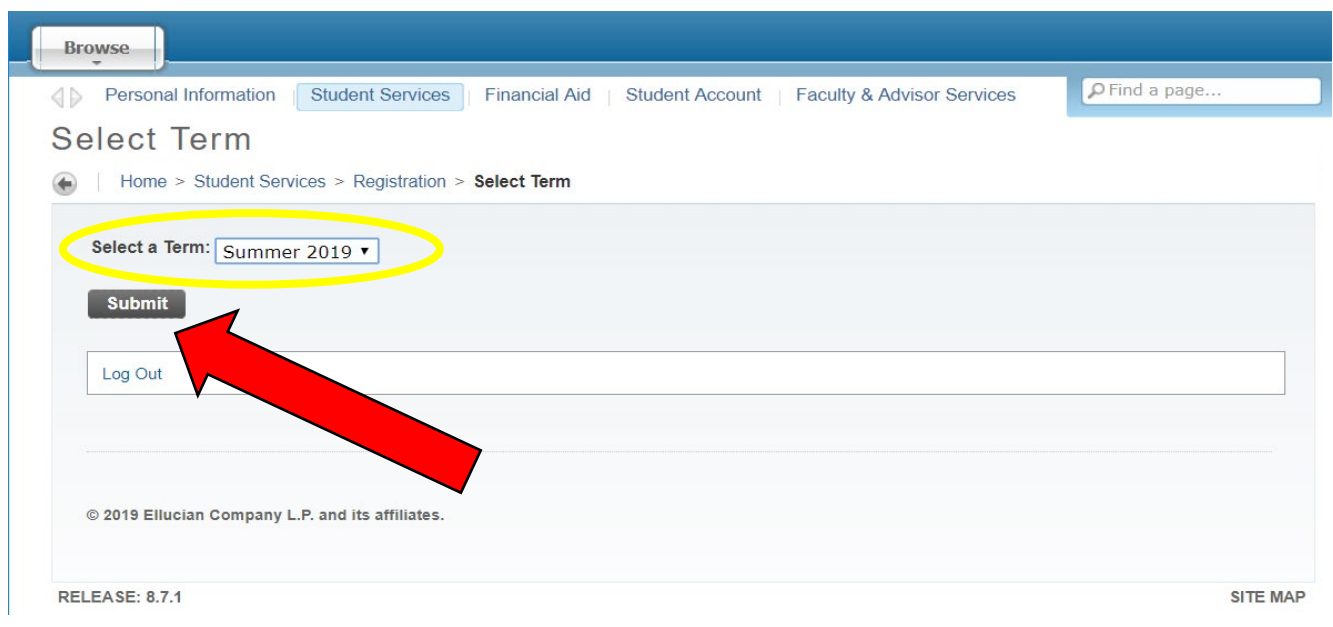

**Enter** CRN in the box and click Submit Changes

L

> If the classes are added successfully, they will be added to the Current Schedule

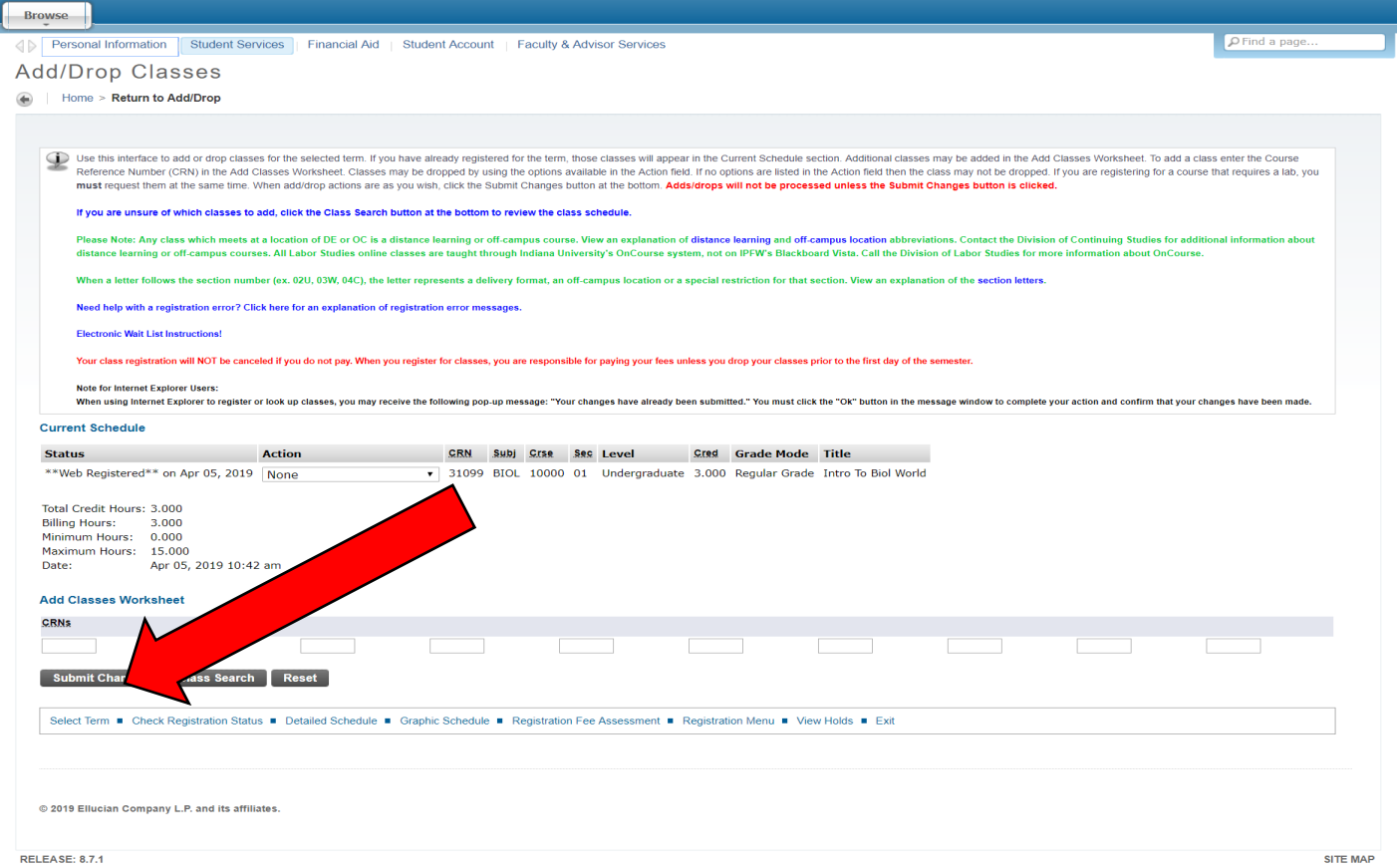

 **Option 2** If you don't know the CRNs for the courses you want to register for, **Click** on Look-up Classes To Add

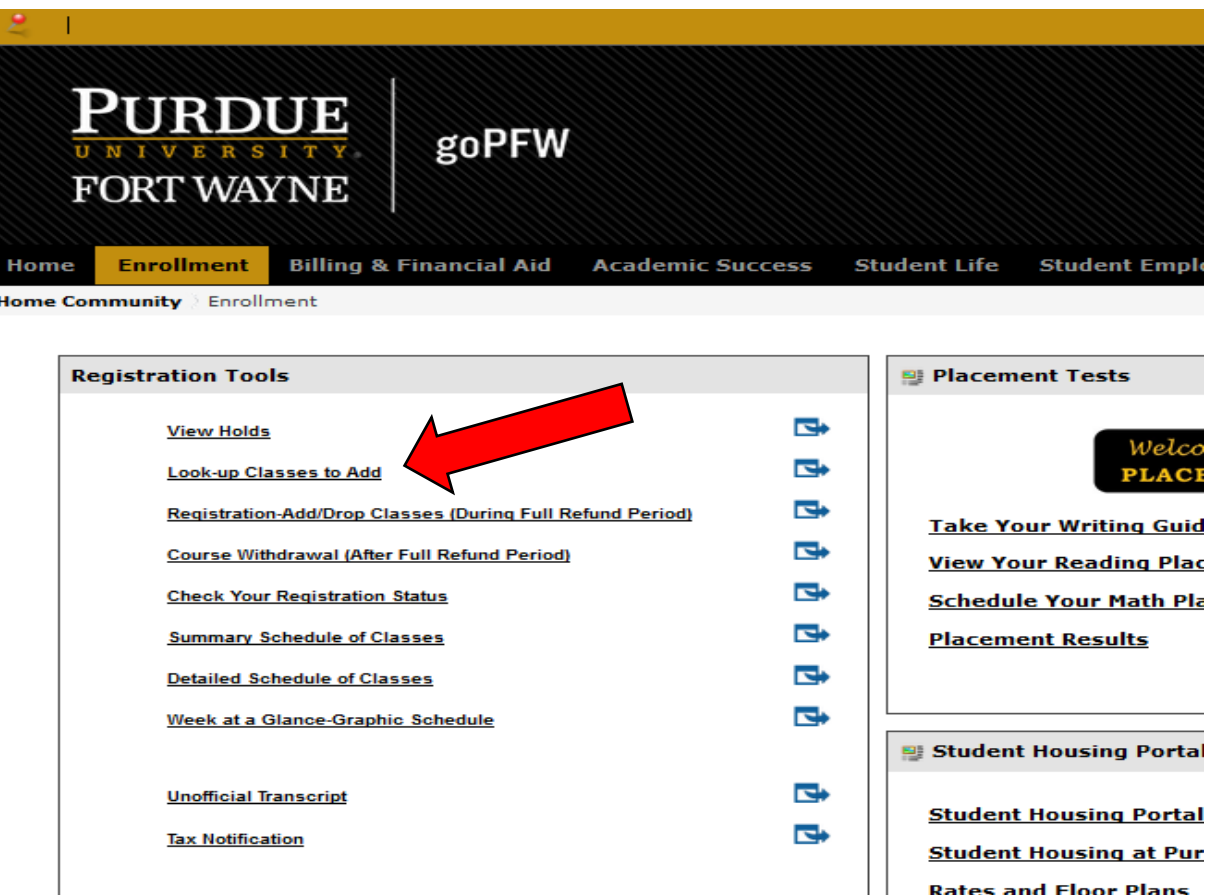

**Select** the appropriate term from the drop down and click Submit

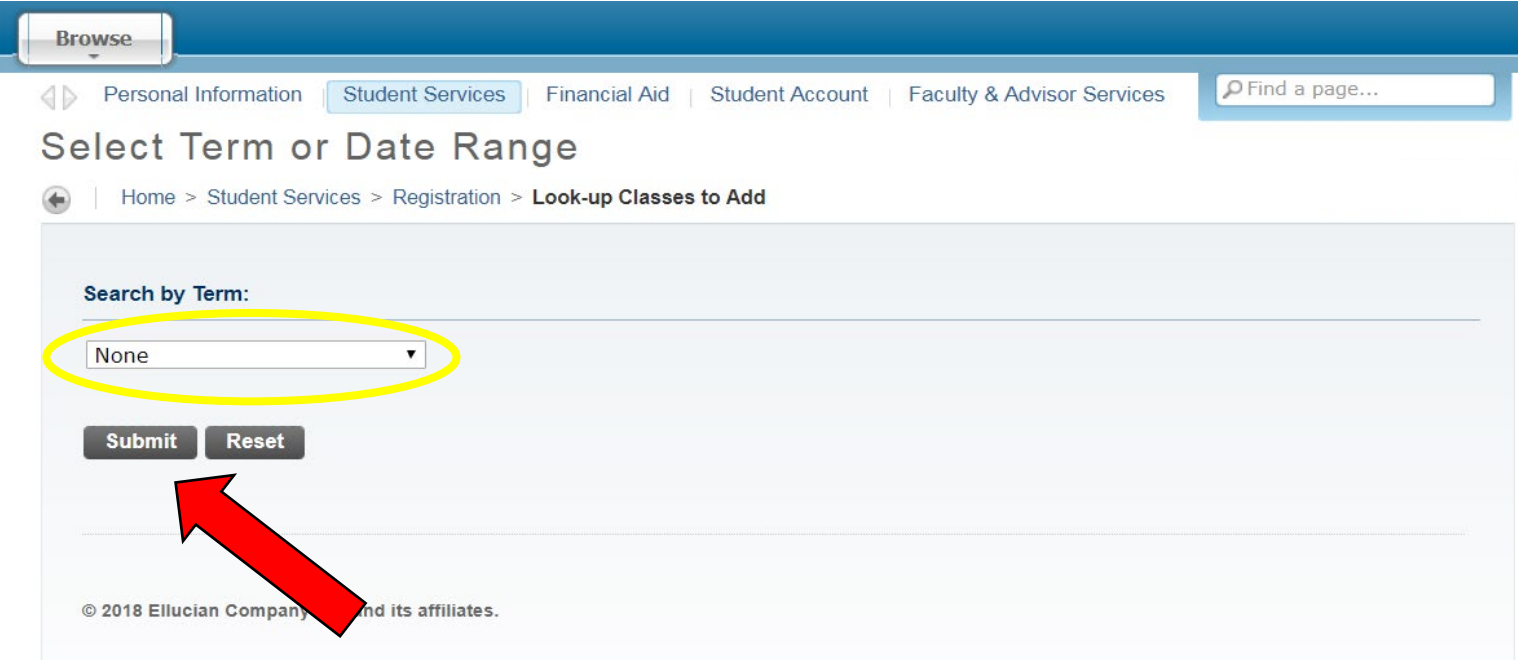

#### **Select** the subject you are looking for and click Course Search

> For more search options click Advanced Search

L

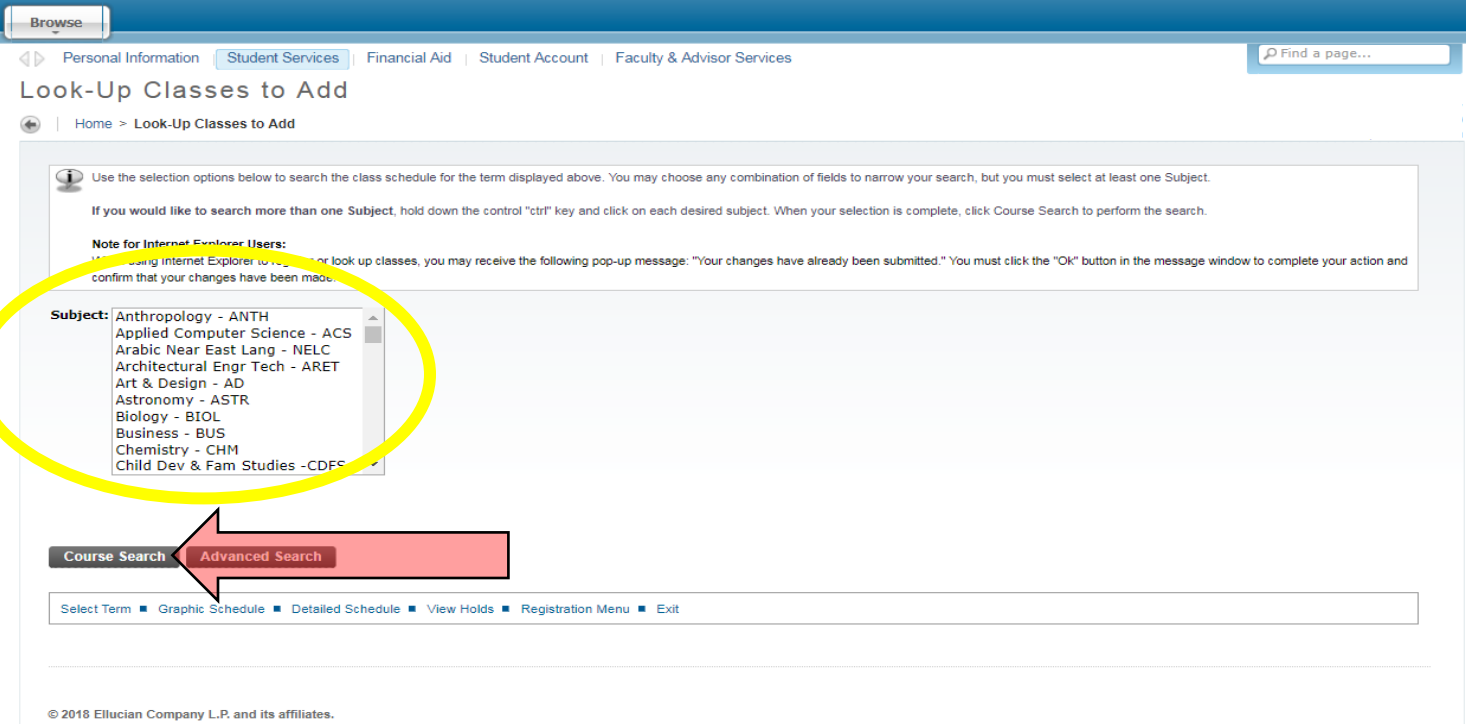

#### **Click** View Sections of the course you are looking for

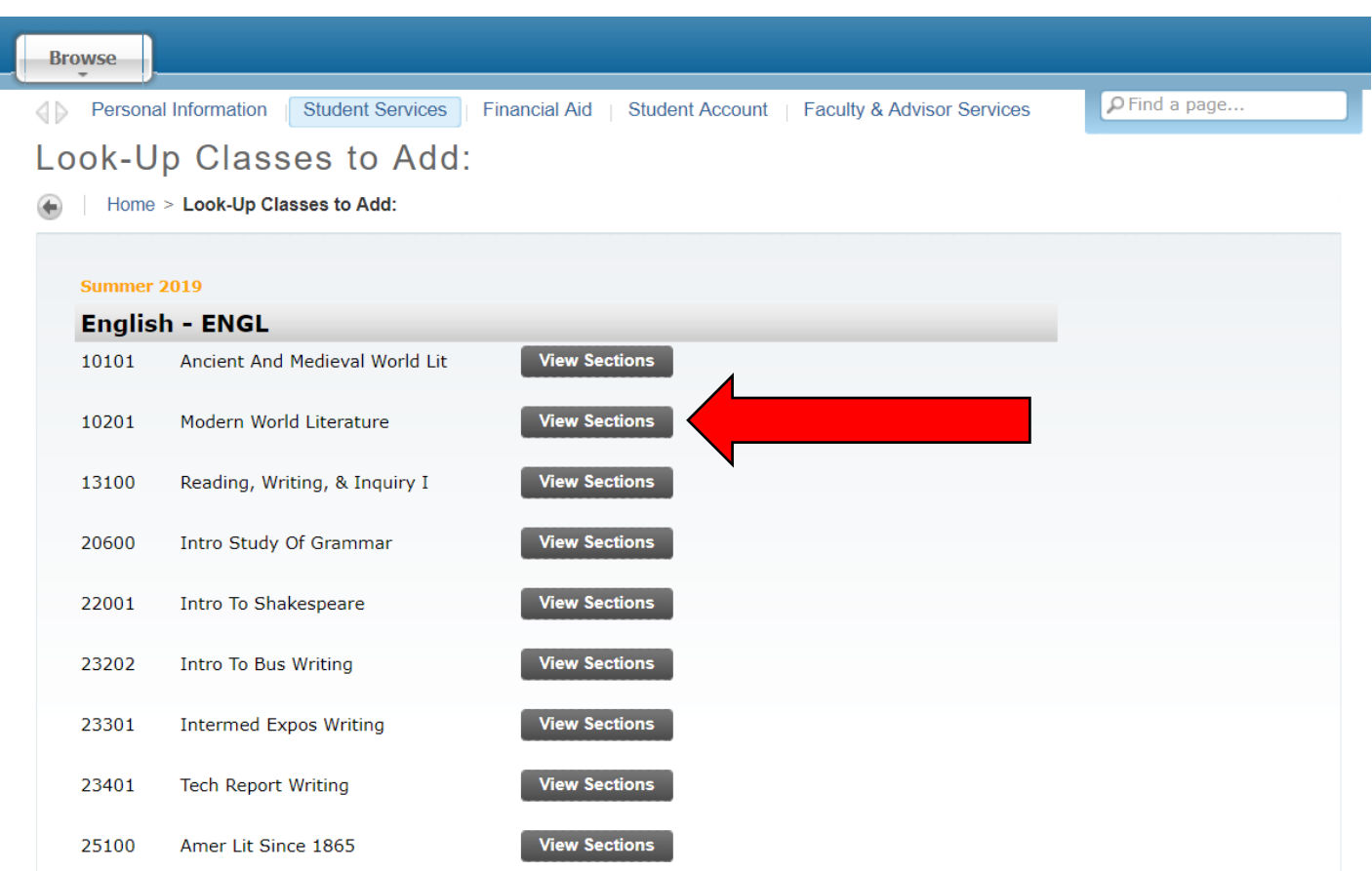

- **Click** the check box next to the class you want to register for
	- o The check box only appears if the student and course are eligible for registration
- **Click** Register
	- $\circ$  C = Closed
	- $\circ$  NR = Course is not available for registration
	- $\circ$  SR = Student is not eligible for registration

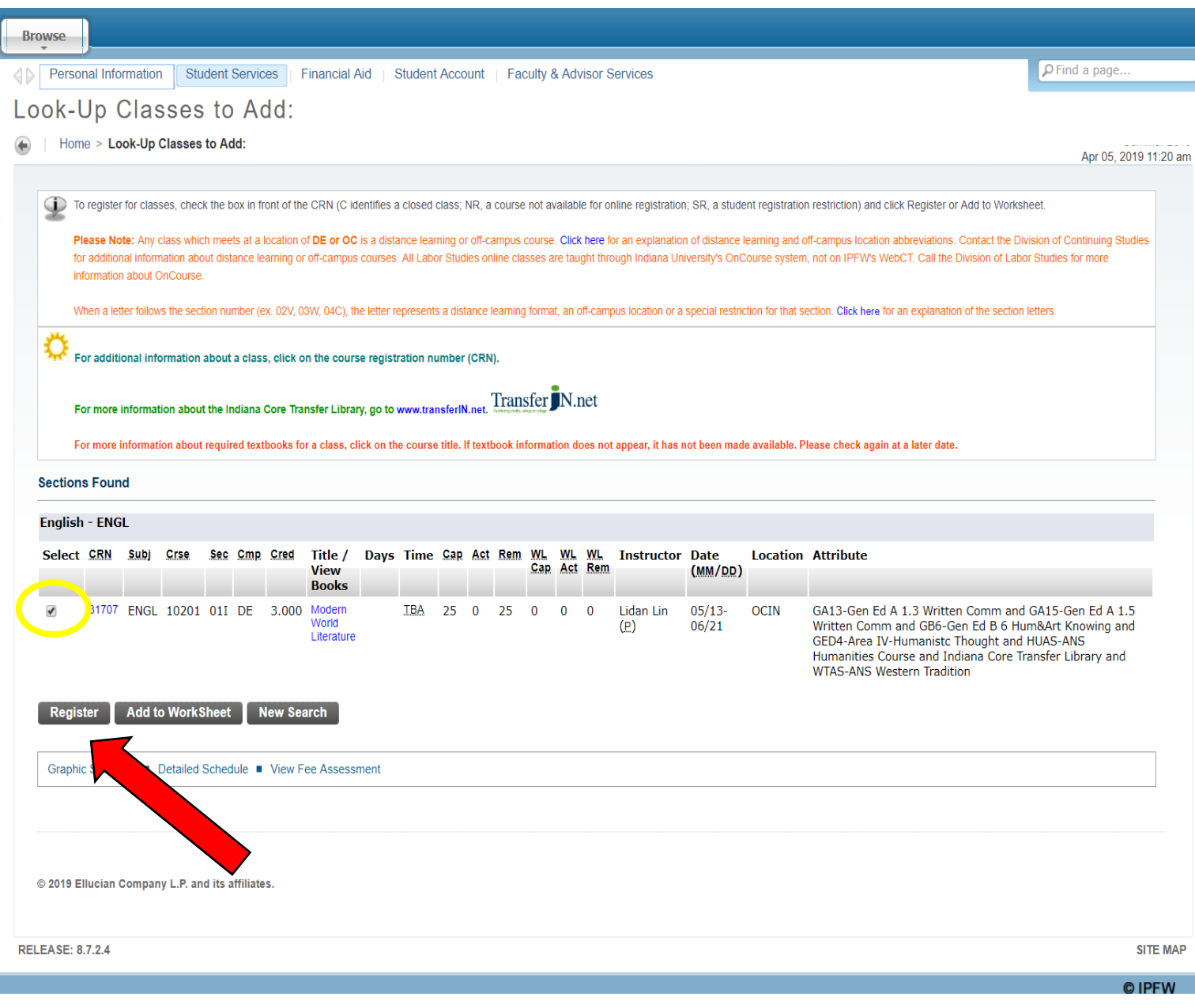

▶ Class now appears in Current Schedule

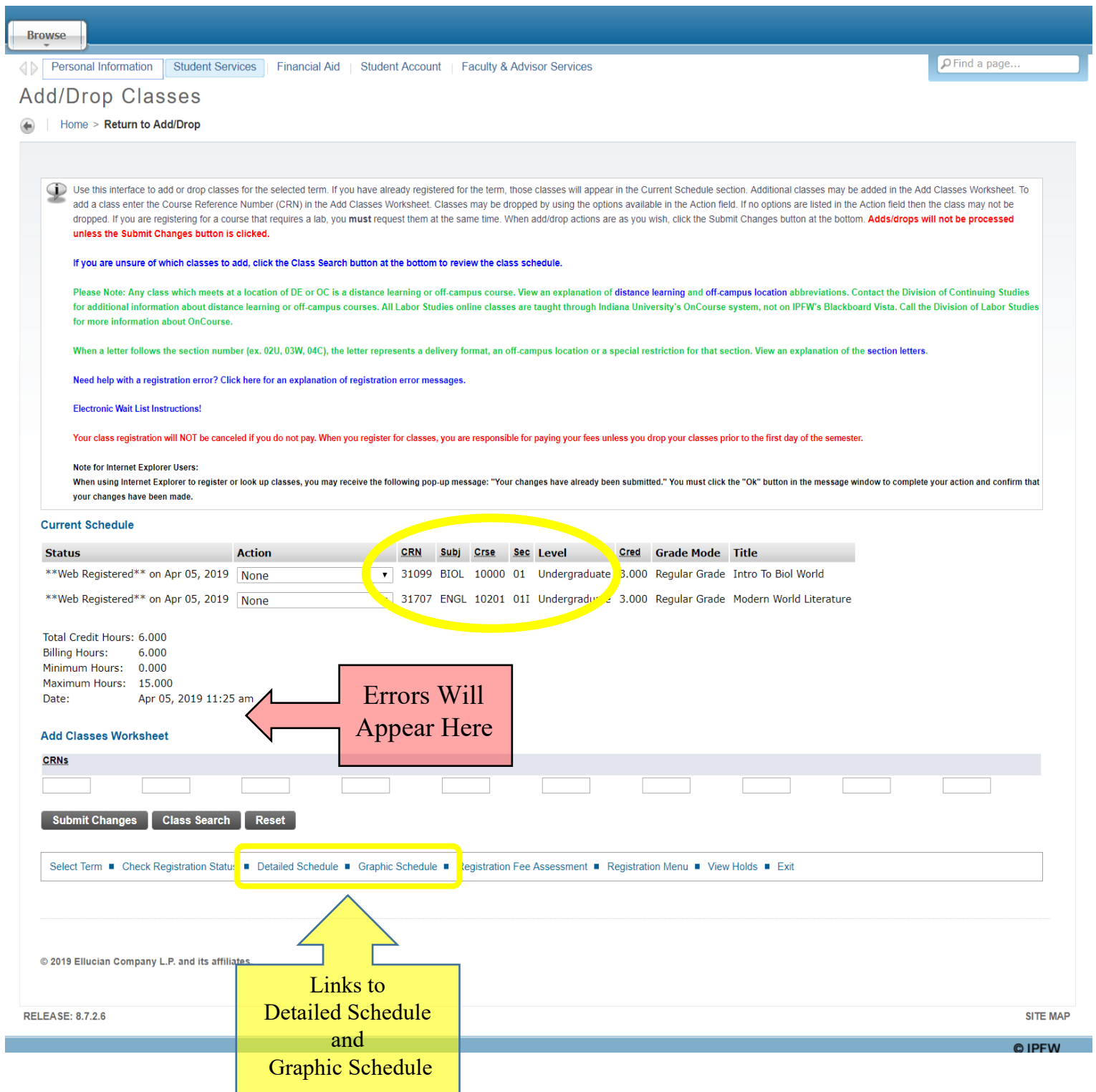

- **Review** your class schedule
	- o **Click** Detailed schedule of Classes

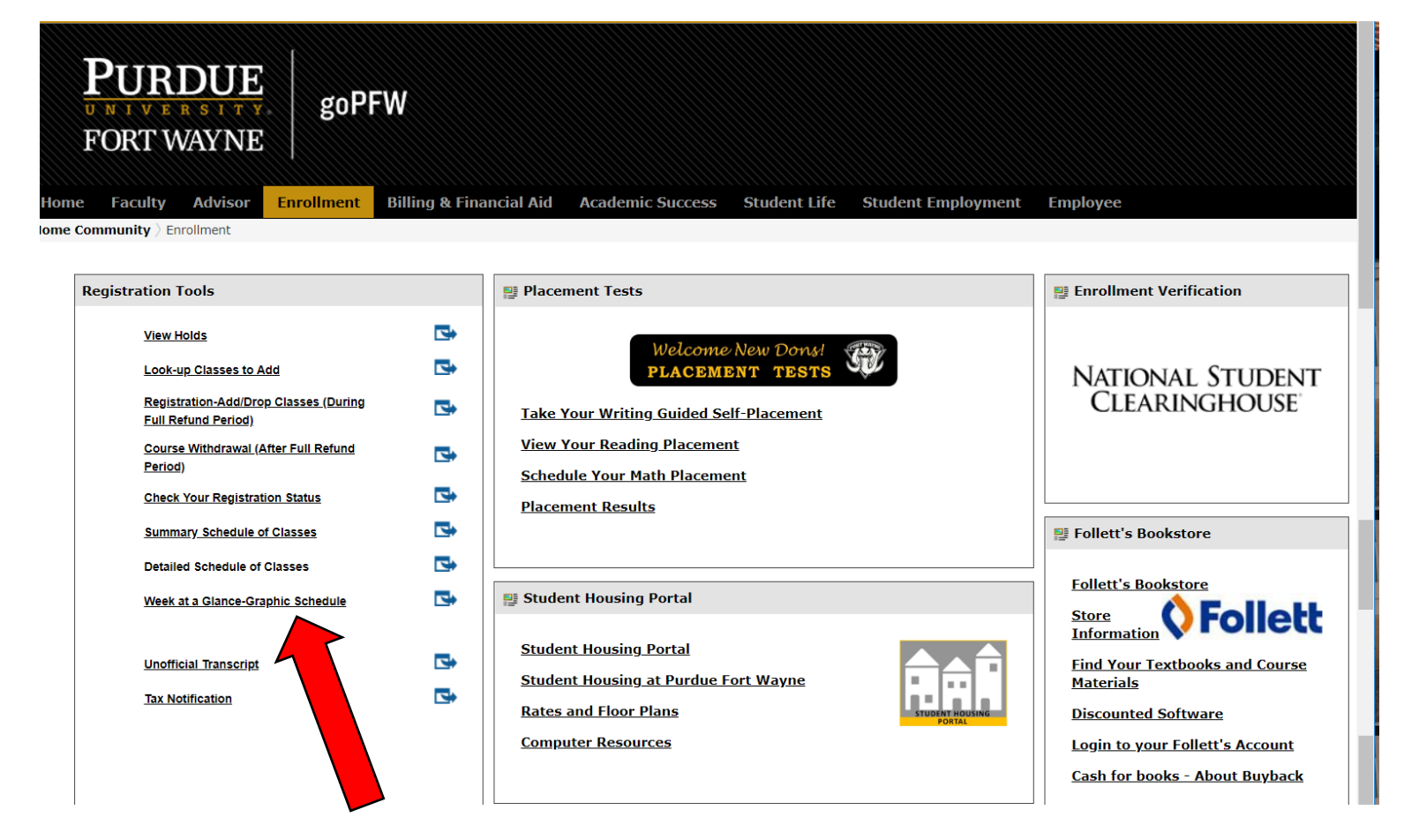

- **Select** Term from drop down
- **Click** Submit

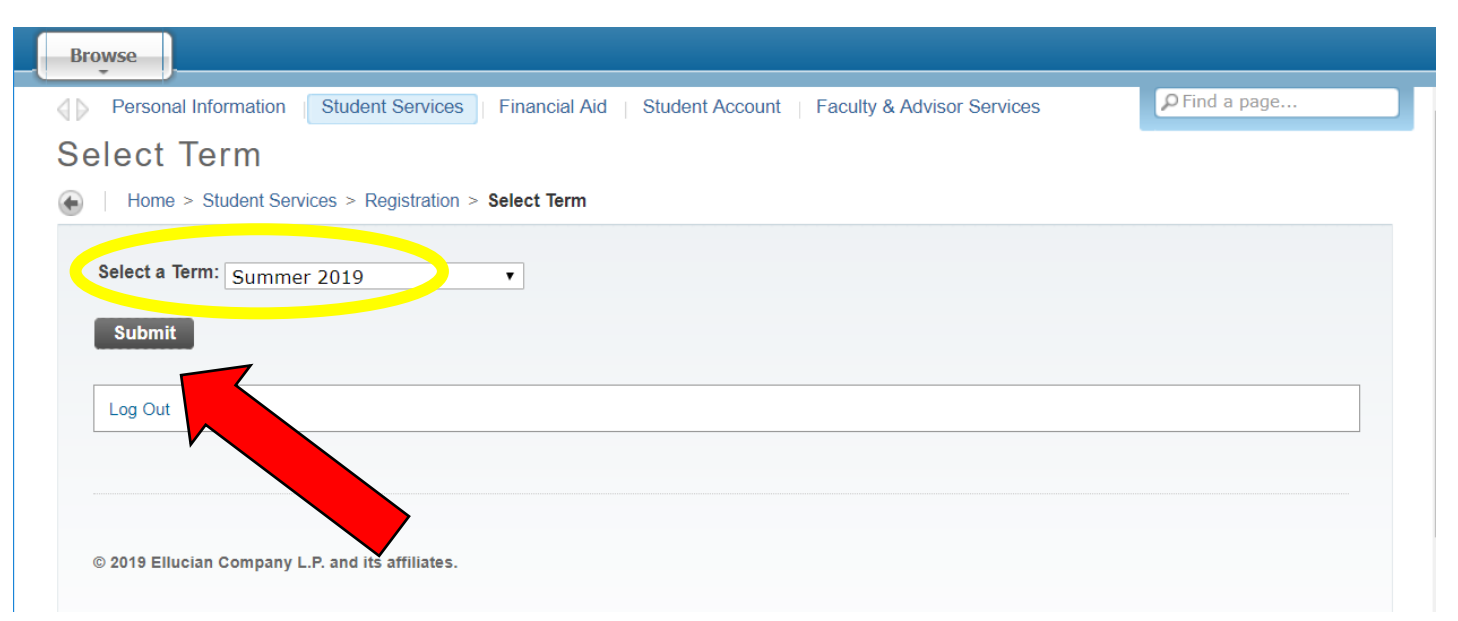

#### **View** Detailed Schedule of Classes

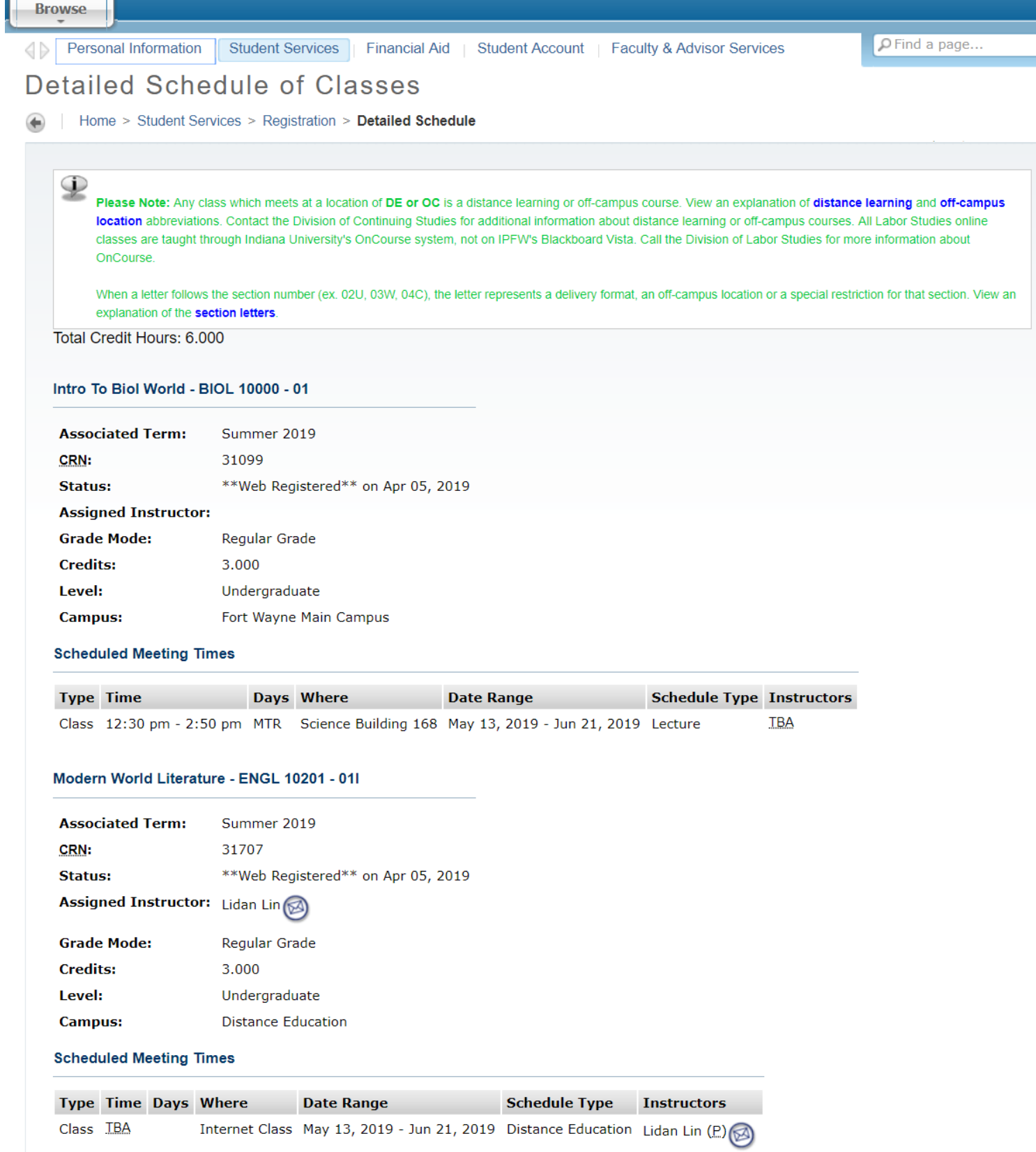